# E-Mail operation

# **Sending**

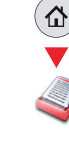

❶ Place the originals on the platen or in the document processor.

❷ Press SEND on the Home screen.

❸ Enter the destination address.

### **From the address book:**

Press ADDRESS BOOK. Press the checkbox to select the desired destination from the list. Press  $\mathbf Q$ , to find the destination. Enter the name you search for. Confirm with OK.

You can also press MENU to perform a more detailed search.

You may choose multiple destinations.

#### **Enter an e-mail address:**

Press E-MAIL. Enter the e-mail address on the touch screen. After that press OK.

If you want to send the e-mail to several destinations press NEXT DEST..

## **Enter a fax number:**

Press FAX on the touch screen. Press ADD DEST.. Enter the fax number in the destination field.

**O** To start transmission press START.

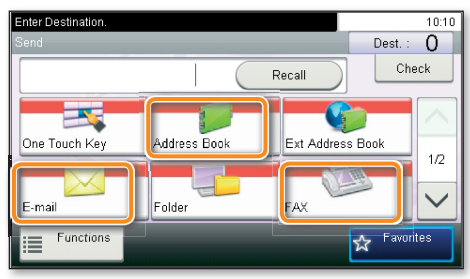

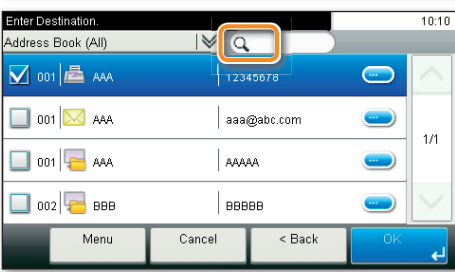

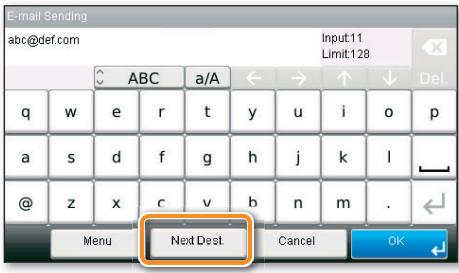

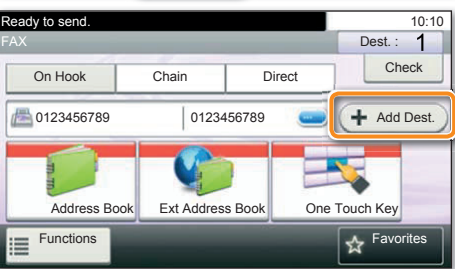

## **Scan settings**

- ❶ Press SEND on the Home screen.
- **<sup>2</sup>** Press FUNCTIONS.

❸ Choose the items to be changed by opening the related submenu.

**O** Confirm with CLOSE.

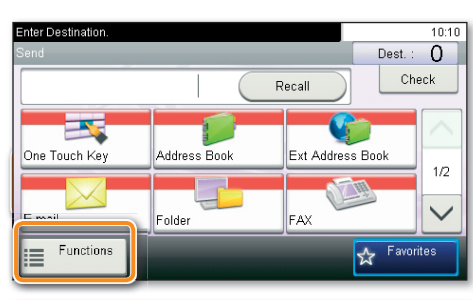

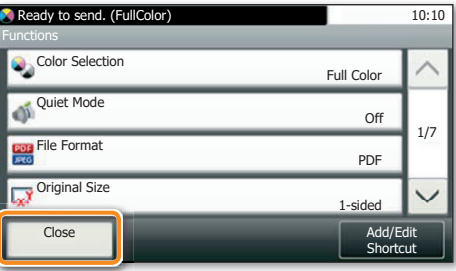

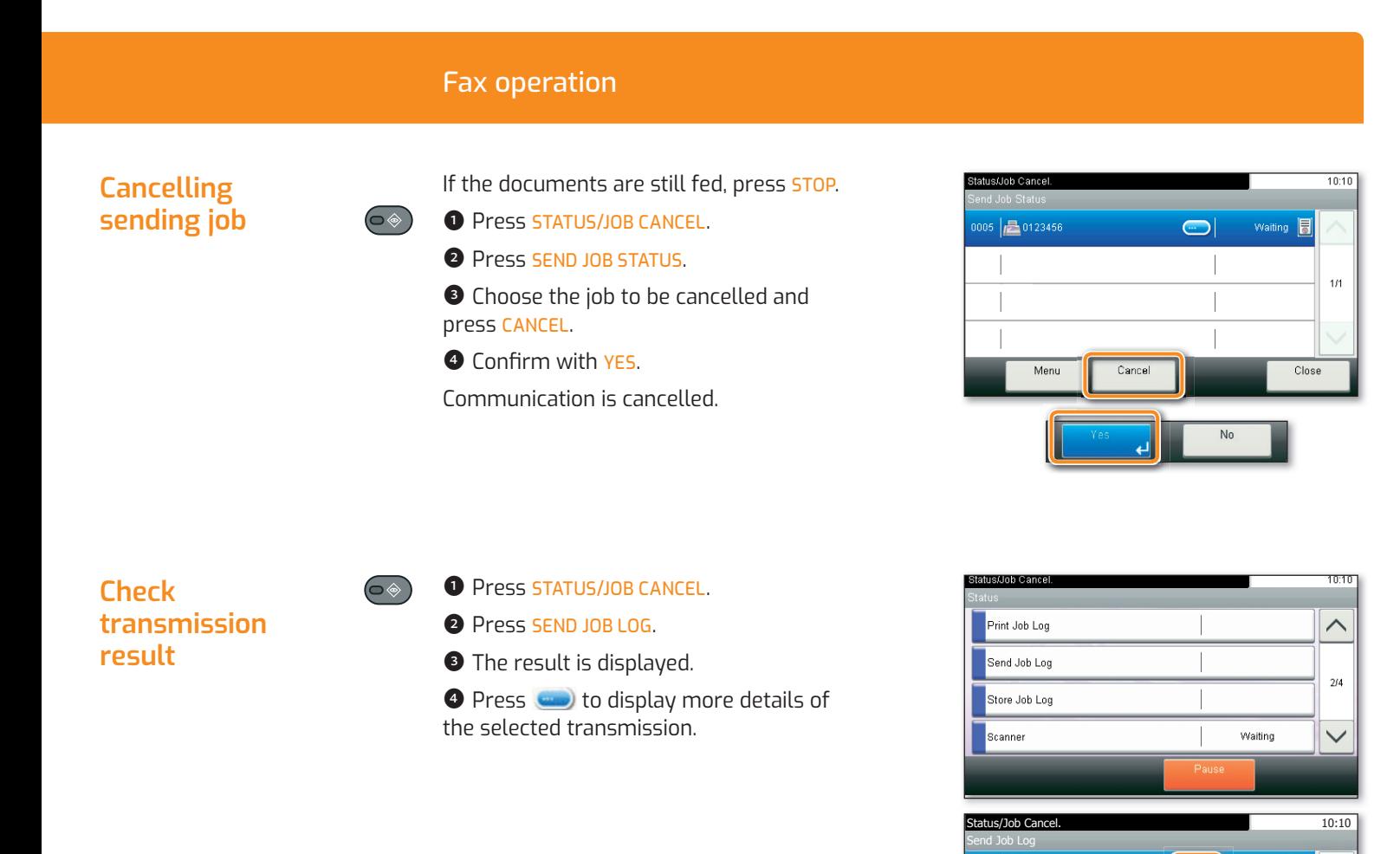

- Using Favorites (企) O Press FAVORITES on the Home screen.
	- ❷ Select a favorite.
	- ❸ Make the desired settings.

● Confirm the settings and start the job by pressing START.

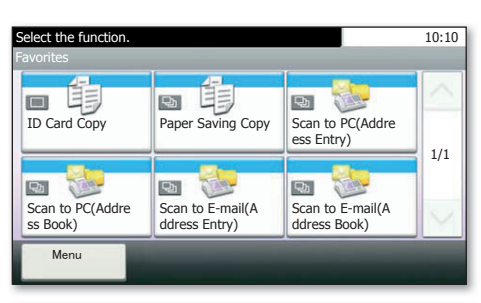

 $\begin{array}{|c|c|c|c|}\n\hline\n0014 & 0123456 & \hline\n\end{array}$  Canceled 0013 Broadcast: 2 Canceled C 0012  $\left|\sqrt{2\pi}\right|$  Broadcast : 2

 $\overline{\text{Close}}$ 

 $1/3$ 

 $\vee$ 

Completed

 $\bigcirc$ 

 $0015$   $\sqrt{211}$ 

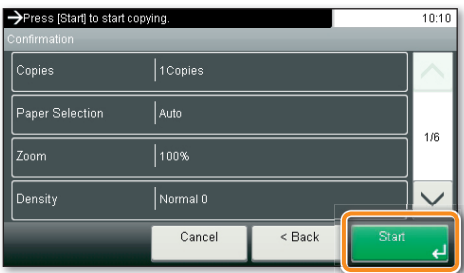

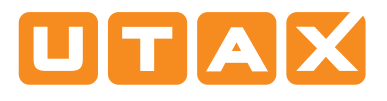

# Print operation

## **Private printing**

**Note**: To activate the private printing from the PC, select the JOB tab in the printer driver and click PRIVATE PRINT. The section JOBNAME allows you to type in your name directly.

❶ Press DOCUMENT BOX on the Home screen.

- ❷ Press JOB BOX.
- **O** Press PRIVATE PRINT.

 $\bullet$  Select the creator of the private print job.

❺ Select the document to be printed from the list. If the document is password protected, type in the PIN with the TEN-KEY pad.

**O** Press PRINT to start printing.

**Note**: By pressing **l** jobs can be cancelled.

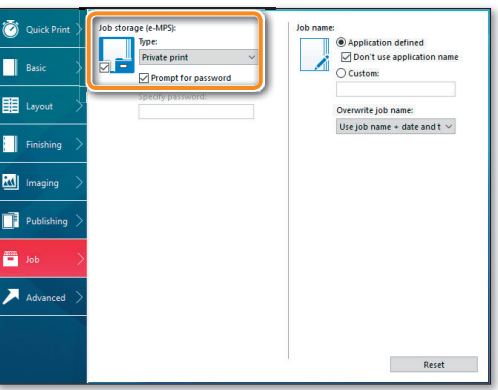

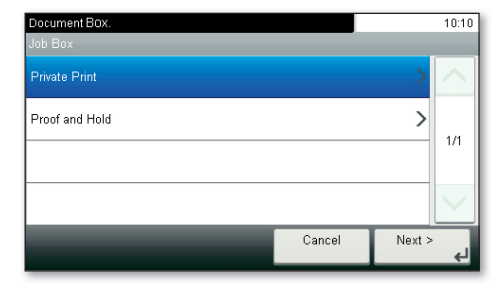

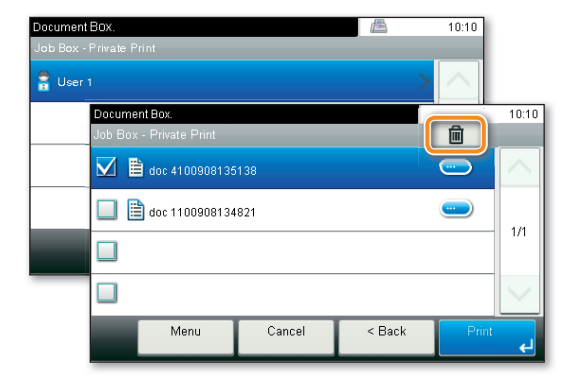

## **Cancel print job**

- $\left( \circ \circ \right)$  **O** Press **STATUS/JOB CANCEL.** 
	- **O** Press PRINT JOB STATUS.

❸ Select the job you wish to cancel and press CANCEL.

**A** Confirm with YES.

Job is cancelled.

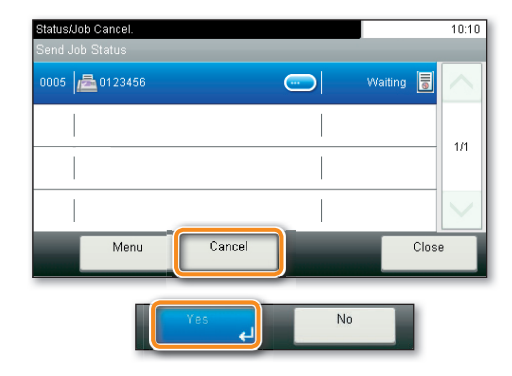

## Copy operation

## **Prepare copy**

- ❶ Place the originals on the platen or in the document processor.
- **O** Press *COPY* on the Home screen.
- ❸ Choose the copy mode.

❹ Enter the number of copies with the TEN-KEY pad.

## **Optional Settings**

#### **Duplex**

Press DUPLEX on the touch screen and select the desired function.

#### **Changing paper source**

Press PAPER SELECTION. Choose the desired paper format. When using special sizes select the MP tray. Confirm your selection with OK.

### **Reducing/Enlarging (Zoom)**

Press ZOOM on the touch screen. Select the original format and the target format or choose the zoom factor.

#### **Quiet Mode**

Press QUIET MODE on the touch screen. Lower print and scan speed for quiet processing. Select this mode when the running noise is uncomfortable.

#### **Staple (P-6038if MFP)**

Press FUNCTIONS on the touch screen. Press **STAPLE** Choose the desired function

All of above optional settings have to be confirmed with OK

You may choose additional settings by pressing FUNCTIONS from the main menu.

**O** Press **START** and the copy starts.

# **Staple (optional for P-6038i MFP only):**

Up to 20 sheets can be stapled manually.

❶ Remove the printed sheets from the paper exit.

❷ Insert the paper stack into the staple unit.

The stack will be stapled automatically.

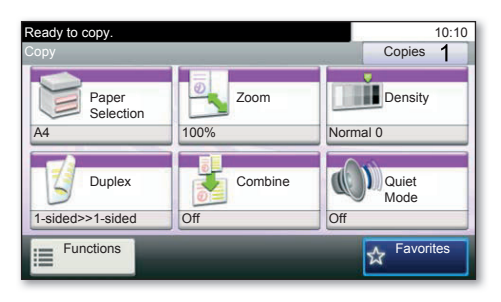

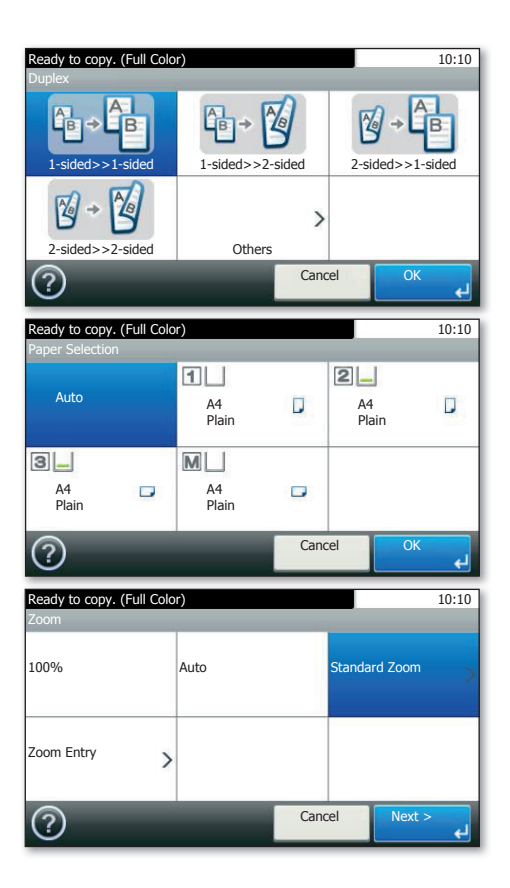

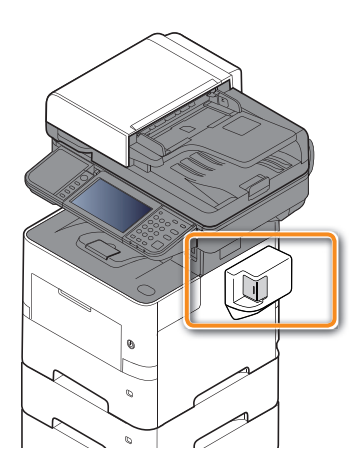